## Activité : *Découverte*

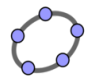

a) Cliquer sur le bouton représentant une flèche, c'est l'outil "Déplacer".

Vous devrez cliquer sur ce bouton **à chaque fois** qu'une manipulation est terminée, afin de pouvoir déplacer ou modifier des objets.

b) Cliquer sur la toute petite flèche en bas à droite du bouton "Déplacer" afin de faire apparaître d'autres boutons disponibles. Déplacer la souris sur chacun des boutons et lire le nom de tous les boutons disponibles.

*On va tracer une figure comportant tous les objets géométriques vus en classe.*

1) Placer un point avec l'outil «Point». En faisant un clic droit avec la souris, débrouillez-vous pour que ce point s'appelle R (*renommer*) et qu'il soit de couleur violette (*Propriétés*).

2) De la même manière, placer deux autre points : D en rouge et G en vert.

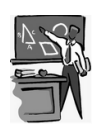

Levez la main pour appeler votre professeur quand vous voyez ce dessin afin qu'il vérifie la figure avant de pouvoir continuer.

3) Tracer [RD], (RG) et [GD).

4) Placer le point I au milieu du segment [RD] et tracer le cercle de centre I passant par G.

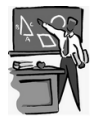

5) Enregistrer votre figure dans votre dossier personnel, dans le sous-dossier «maths» en donnant un nom «intelligent» à votre fichier.

*On va maintenant tracer une figure plus compliquée.*

6) Aller dans «Ficher» puis «Nouveau» afin de faire votre nouvelle figure.

7) Tracer la figure:

- a) Tracer un segment [GK] de 6 cm. (bouton « segment de longueur donnée »)
- b) Placer le point C au milieu de [GK].
- c) Prolonger [GK] pour tracer la droite (GK)
- d) Placer un point F qui n'appartient pas à (GK).
- e) Tracer [FC).
- f) Placer le point T au milieu de [FK].
- g) Tracer la droite (GT).
- h) Placer le point V à l'intersection de [FC) et (GT)

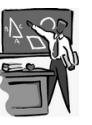

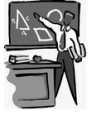